# HANDLEIDING: WIJZIGEN METADATA IN BULK

VOOR KEY-USERS VAN DE MC BEELDBANK

Heuten, Laura (UT-LISA) Versie 1.0

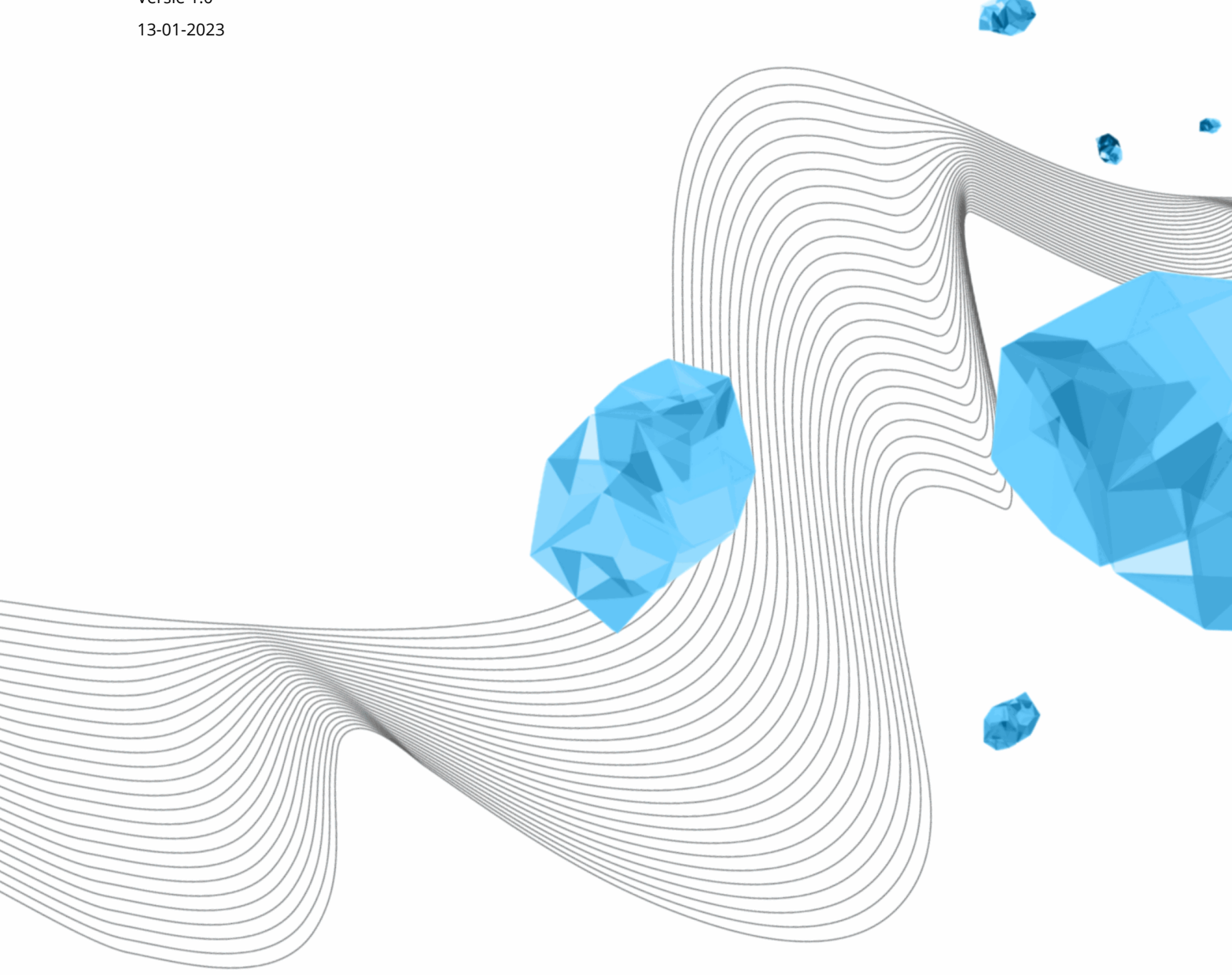

#### **INHOUD**

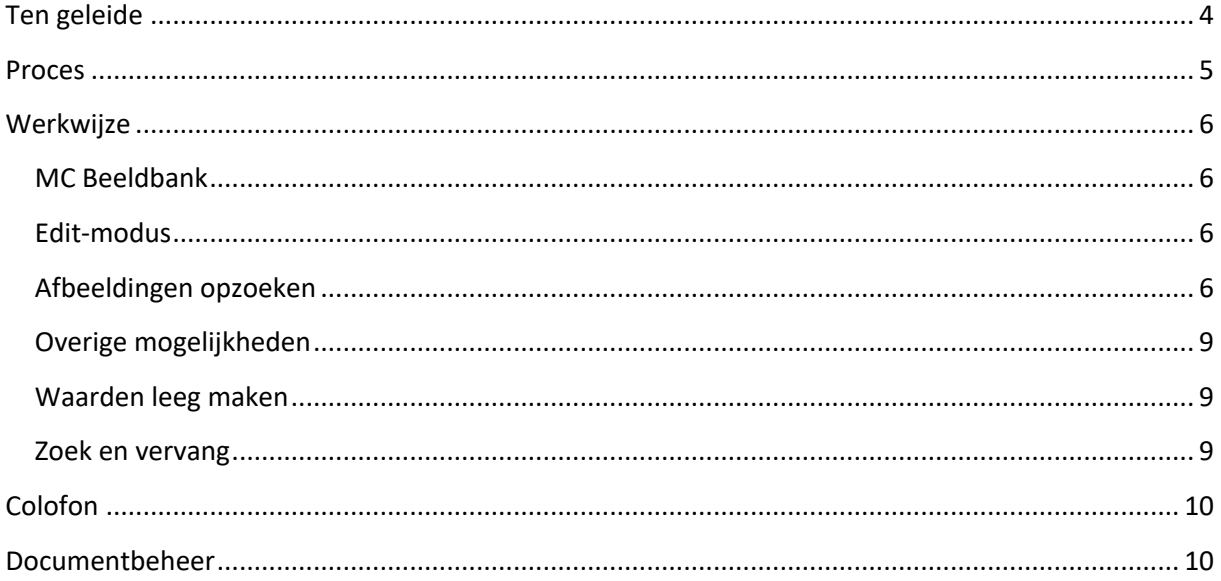

LIBRARY, ICT SERVICES & ARCHIVE MC Beeldbank l Wijzigen metadata in bulk

# Ten geleide

In deze handleiding wordt toegelicht hoe redacteuren metadata kunnen wijzigen voor (grote) selecties beeldmateriaal.

De handleiding wordt door Functioneel Beheer bijgewerkt en beschikbaar gesteld aan de medewerkers van de MC Beeldbank via de key-users van de MC Beeldbank.

#### Let op!

De instelling van je taal kan Nederlands of Engels zijn, daarom kan de tekst en de tekst in de screenshot anders zijn.

### Proces

Wanneer er bij meerdere afbeeldingen dezelfde metadata aangepast moet worden is het verstandig om dit in bulk te wijzigen, dit scheelt een hoop tijd.

## Werkwijze

#### MC Beeldbank

- 1. Ga naar de MC Beeldbank, klik op de link https://beeldbank-mc.utwente.nl/
- 2. Login met je UT-account (e-mailadres).

#### Edit-modus

3. Schakel de edit-modus in, selecteer de checkbox "Edit".

ingelogd als: Heuten, Laura (UT-LISA) V Edit

#### Afbeeldingen opzoeken

4. Ga bovenaan naar de desbetreffende beeldbank.Zoek op een zoekterm waarvan aannemelijk is dat deze alle zoekresultaten weergeeft waarvan de metadata moet worden gewijzigd. Wel specifiek genoeg om alleen de desbetreffende afbeeldingen te vinden.

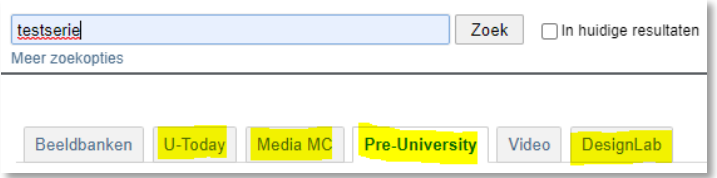

5. Selecteer de checkboxes van het beeldmateriaal waarvan de metadata moet worden gewijzigd.

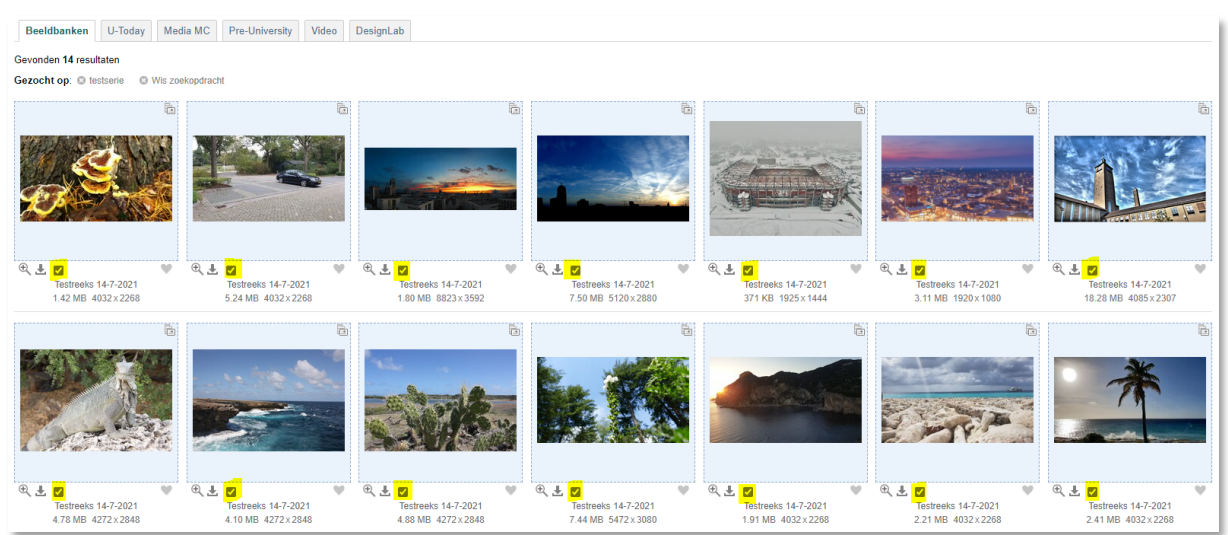

In dit voorbeeld wordt gezocht op de naam van de Serie/Collectie waarvan de Hoofden/of Subcategorieën aangepast moeten worden. Hierbij wordt gezocht in het materiaal van Pre-University. Selecteer de checkbox van de eerste en laatste foto van een reeks en hou SHIFT ingedrukt; hiermee worden alle tussenliggende foto's mee-geselecteerd.

#### UNIVERSITY OF TWENTE.

6. Klik op in het menu aan de linkerkant op 'Bewerk tekst selectie'.

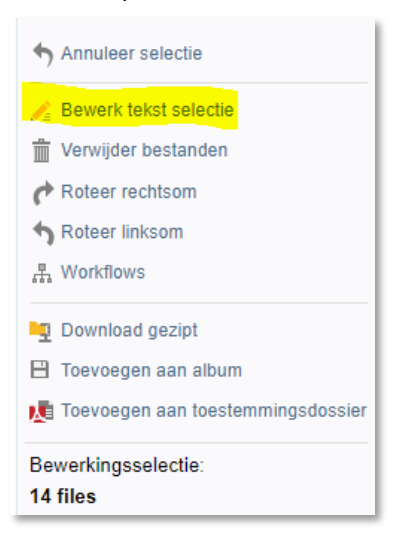

7. Laat de checkbox 'Overschrijf geen waarden indien al aanwezig' leeg en wijzig de velden die aangepast moeten worden .

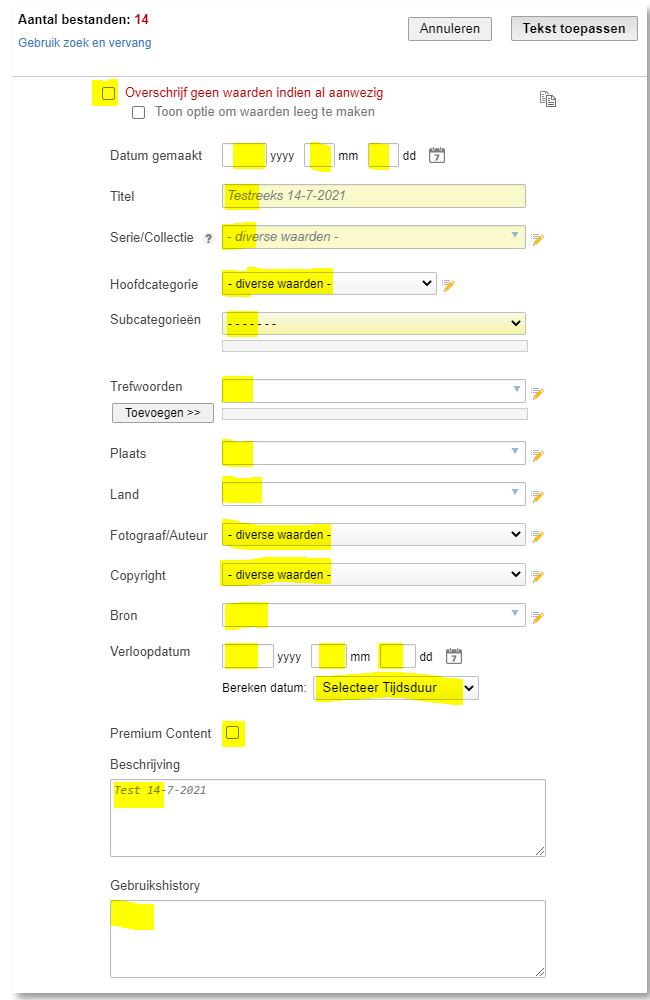

8. Bevestig deze wijziging vervolgens door op 'Tekst toepassen' te klikken.

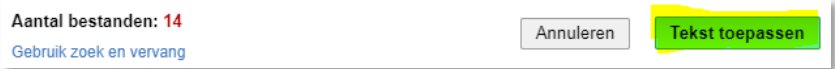

9. De status van de wijziging wordt getoond. Zodra alle bestanden zijn gewijzigd, zal de knop 'Sluit venster' zichtbaar worden. Sluit dit venster wanneer alle wijzigingen doorgevoerd zijn (in dit voorbeeld is de plaats gewijzigd).

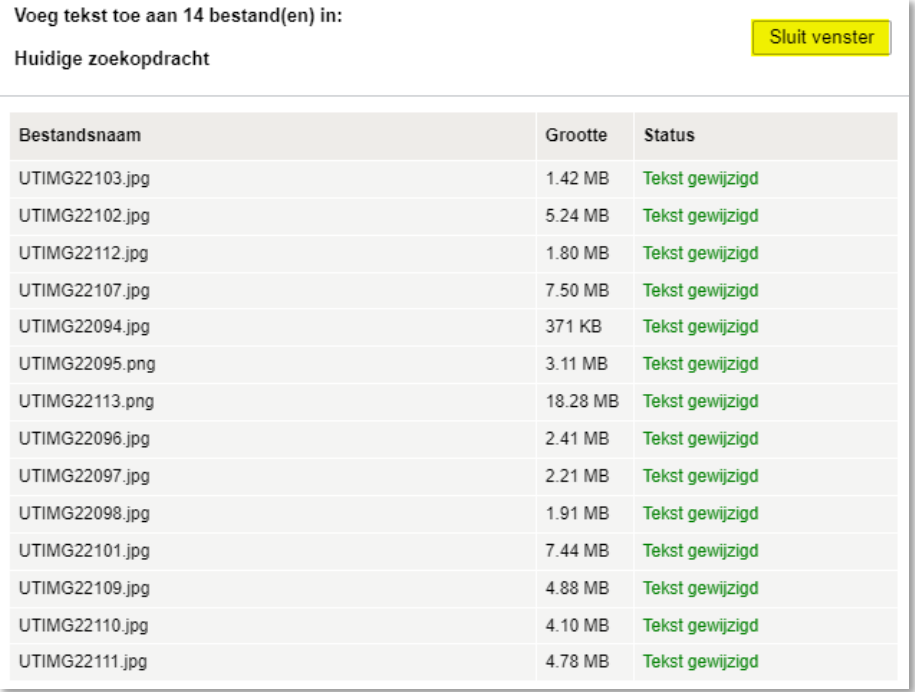

De meta-data van de geselecteerde bestanden is nu aangepast. In het geval van wijzigingen aan Categorieën, worden deze bestanden toegevoegd aan het navigatiefilter links onderin beeld:

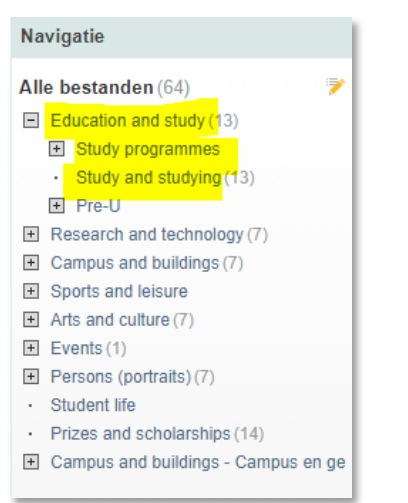

#### Overige mogelijkheden

De optie 'Bewerk tekst selectie' bevat nog wat andere mogelijkheden die van pas kunnen komen. Hieronder wordt een aantal opties toegelicht.

#### Waarden leeg maken

Door de optie 'Toon optie om waarden leeg te maken' te selecteren, verschijnt een extra kolom met checkboxes. Wanneer zo'n checkbox wordt aangevinkt, wordt het betreffende veld voor al het geselecteerde beeldmateriaal leeg gemaakt.

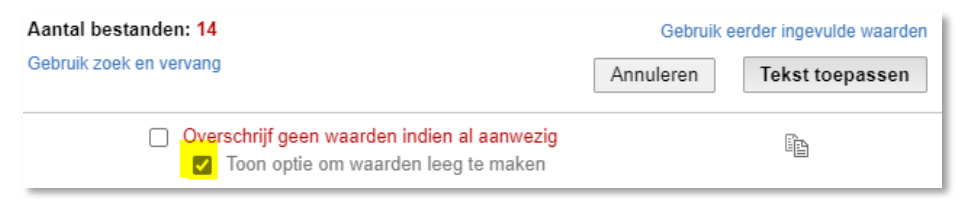

#### Zoek en vervang

Door de optie 'Gebruik zoek en vervang' aan te klikken, wordt een andere editor-modes getoond. Hier is het mogelijk om voorwaardelijke wijzigingen uit te voeren.

Aantal bestanden: 14 Gebruik zoek en vervang

In onderstaande screenshot is een voorbeeld gegeven waarbij alleen een nieuwe waarde wordt ingevoerd in het 'Serie/Collectie'-veld wanneer dit veld leeg is.

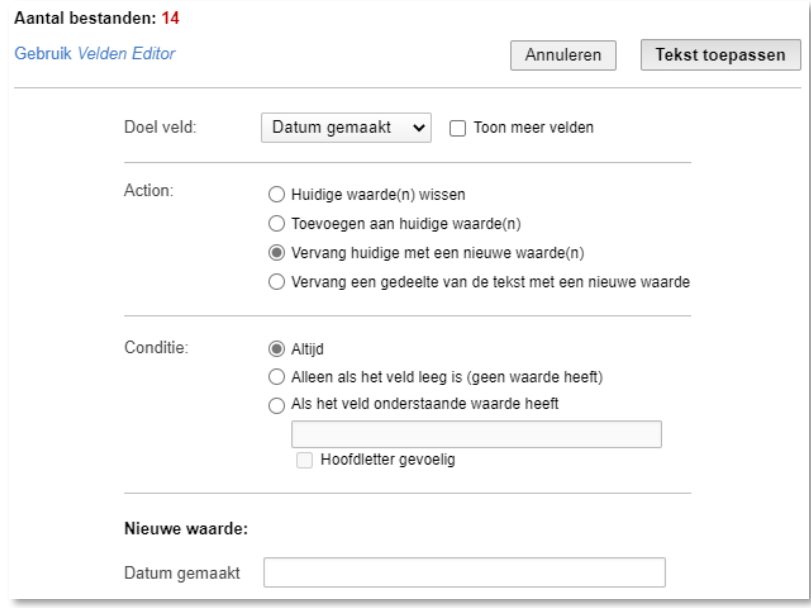

### Colofon

ORGANISATIE University of Twente l Library, ICT Services & Archive TITEL HANDLEIDING Handleiding: Wijzigen metadata in bulk VOOR Key-users van de MC Beeldbank PROJECT n.v.t. VERSIE 1.0 DATUM 13-01-2023 AUTEUR(S) Heuten, Laura (UT-LISA) COPYRIGHT © Universiteit Twente, Nederland.

*Alle rechten voorbehouden. Niets uit deze uitgave mag worden verveelvoudigd, opgeslagen in een geautomatiseerd gegevensbestand, of openbaar gemaakt, in enige vorm of op enigerlei wijze, hetzij elektronisch, mechanisch, door fotokopieën, opnamen of op enige andere manier, zonder voorafgaande schriftelijke toestemming van de Universiteit Twente.*

### Documentbeheer

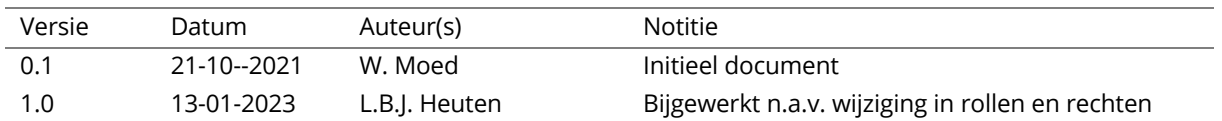